**Информатика** 

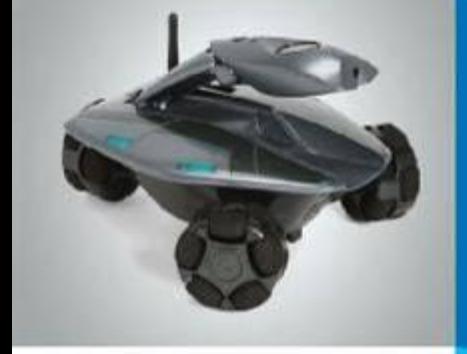

# **Текстовая информация**

**Текст как форма представления информации Текстовые документы Компьютер – основной инструмент подготовки текстов Ввод текста Редактирование текста**

**Форматирование и произведение и произведение и произведение и произведение и произведение и произведение и про** 

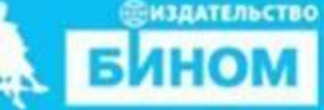

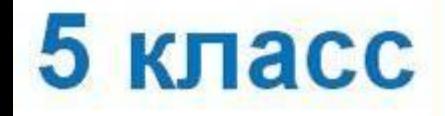

## **Ключевые слова**

- **• Правила ввода текста**
- **• Редактирование**
- **• Форматирование**

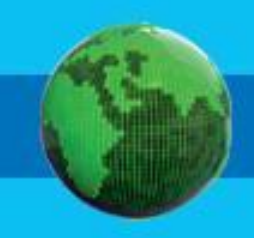

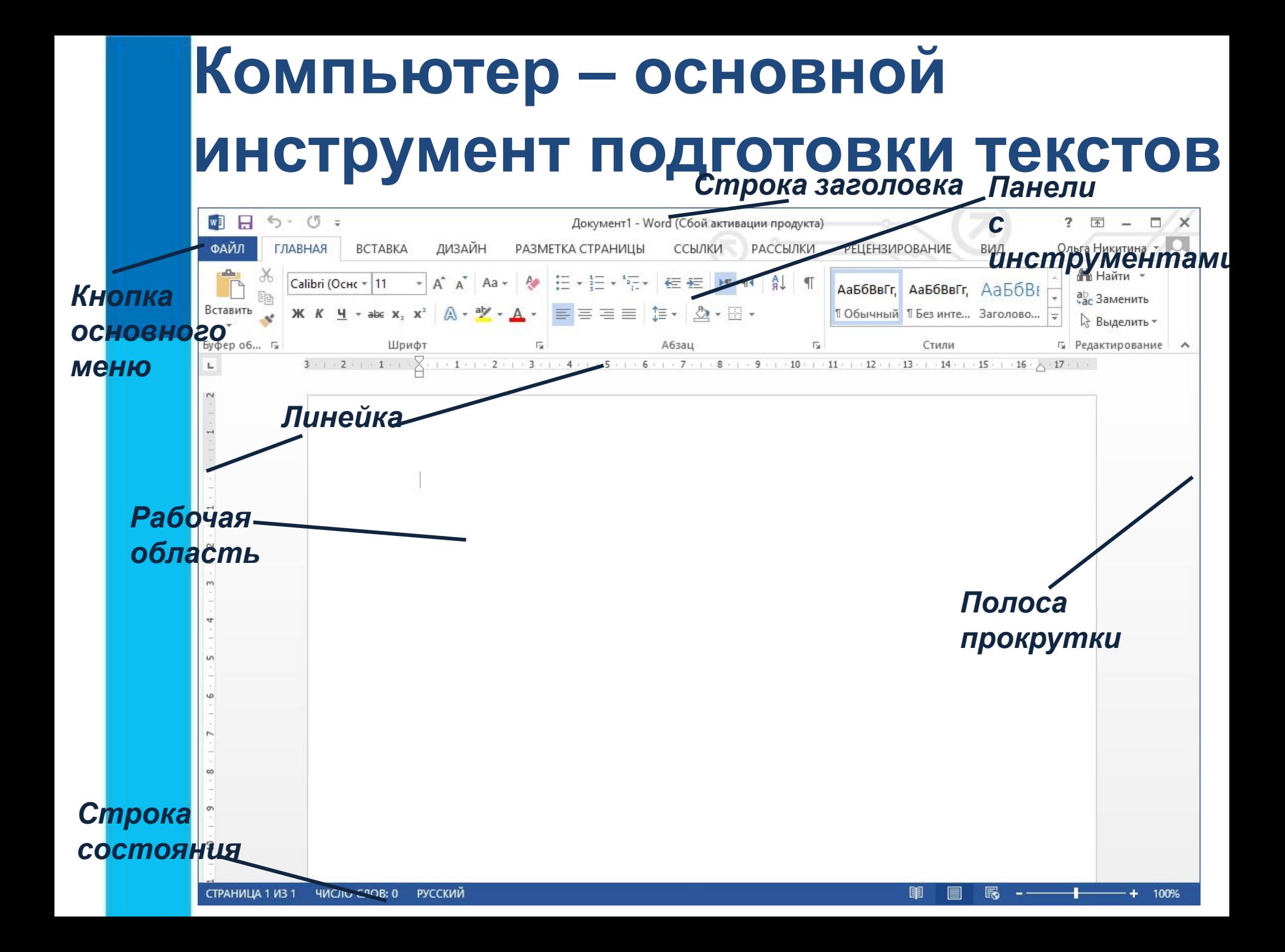

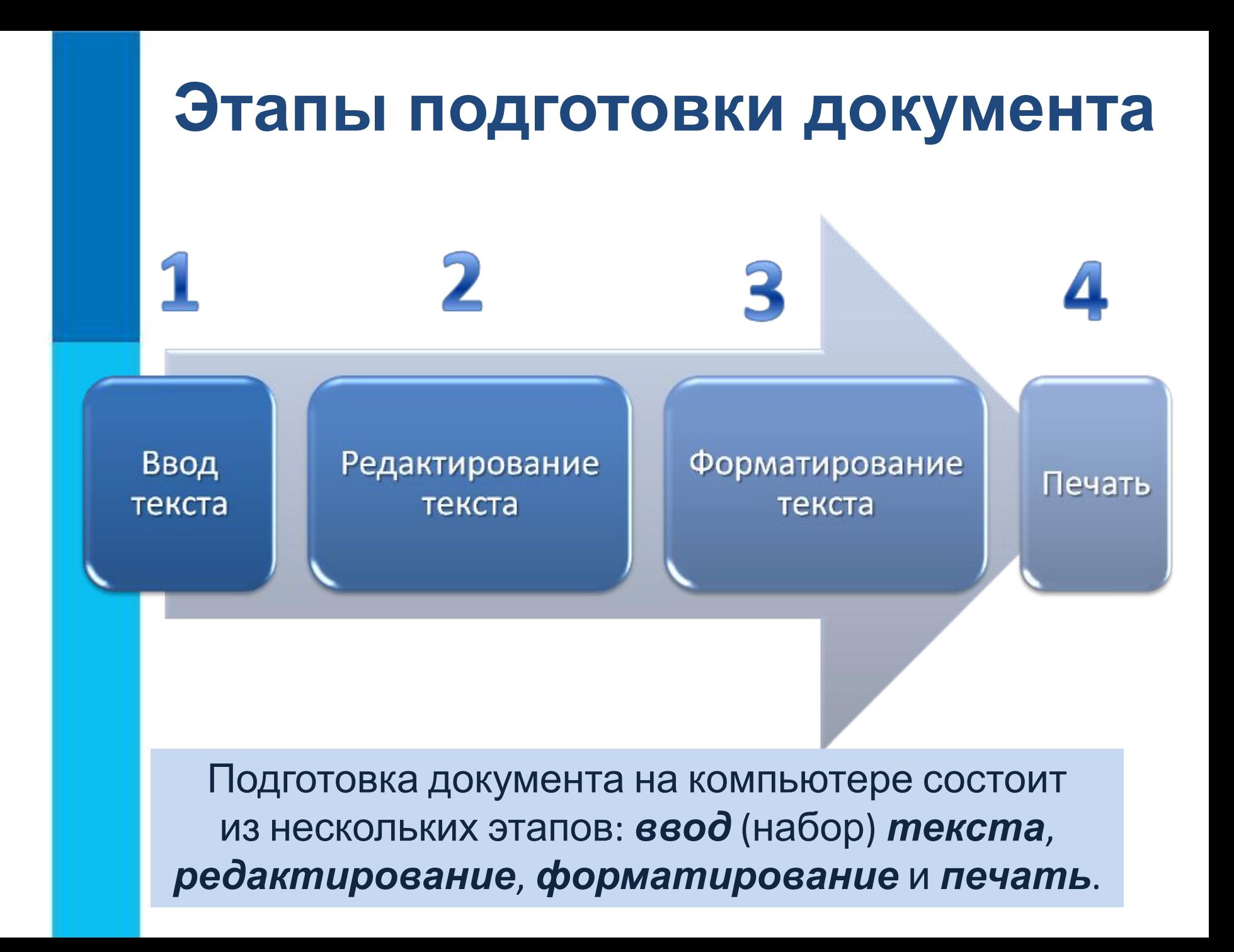

# **Ввод текста**

#### При вводе текста придерживайтесь следующих **правил**:

- 1. Там, где это нужно, используйте прописные буквы.
- 2. Все знаки препинания, кроме тире, ставьте сразу же за последней буквой слова; после любого знака препинания нажимайте клавишу Пробел. Тире выделяйте пробелами с двух сторон.
- 3. Избегайте ввода подряд двух и более пробелов; не используйте пробел для выравнивания границ абзаца.
- 4. Не следите за концом строки: как только он будет достигнут, курсор автоматически перейдёт на начало следующей строки.
- 5. Для перехода к вводу нового абзаца, нажмите клавишу Enter.

# **Редактирование текста**

*Редактирование* – это очередной этап подготовки документа, начинающийся вслед за вводом информации, в результате которого происходит проверка документа на его правильность и исправляются обнаруженные ошибки, а так же вносятся необходимые изменения.

#### **Основные операции редактирования**

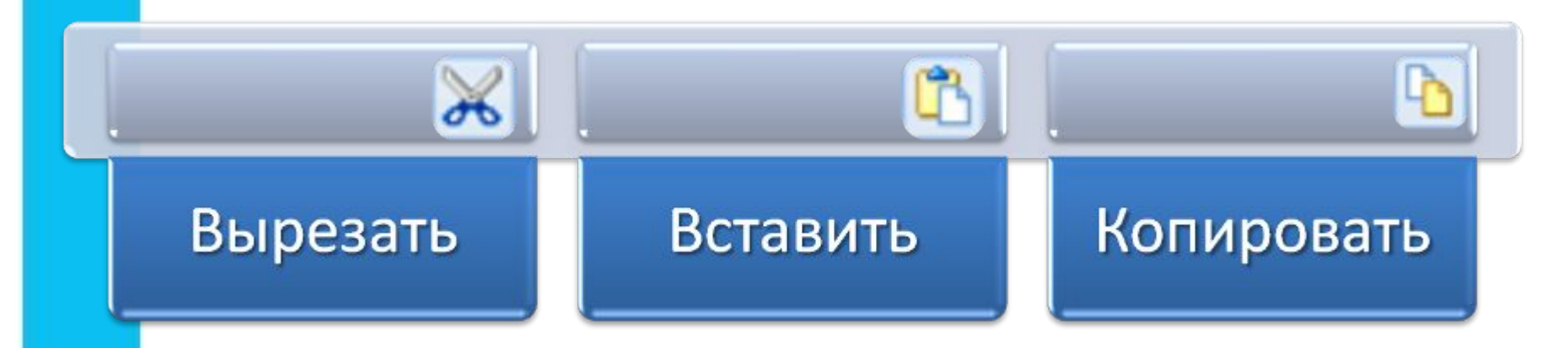

#### **Редактирование текста При редактировании важно уметь перемещаться по всему документу, подводя курсор к любому символу. Для этого предназначены специальные клавиши или комбинации клавиш.**  *б) Вепомним назначение кавибинатеремедениия*  $Ctrl$ **+** *- на слово вправо;* **+** *- на слово влево; - на страницу вверх;*  $n_{\mathbf{f}}$ Ctrl Page Up **Page Down** − на страницу вниз; Ctrl End **Page Down** Ctrl **+** *- в начало текста;* Ctrl **+** *- в конец текста.*

# **Форматирование текста**

*Форматирование* – это один из этапов подготовки документа, в ходе которого совершаются различные операции по

#### оформлению документа. **Операции форматирования**

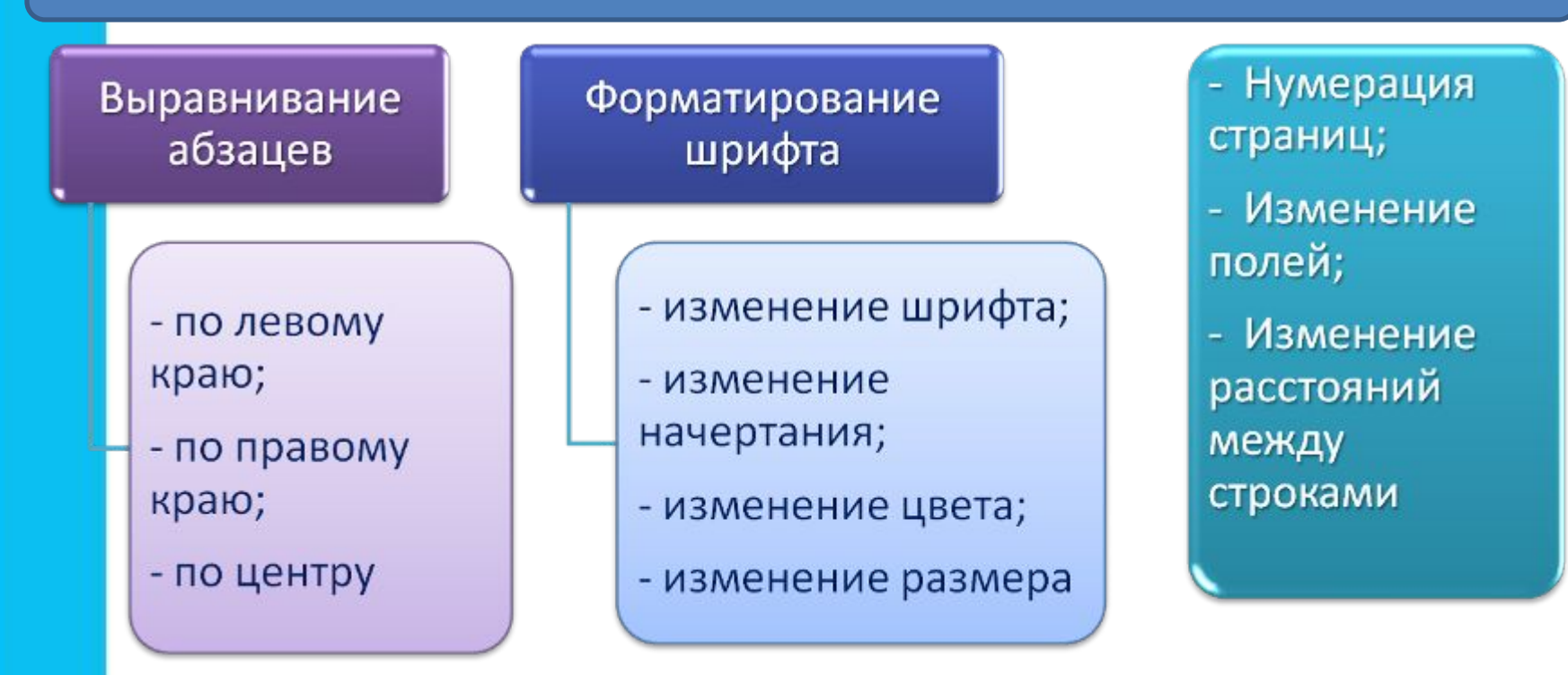

# **Выравнивание абзацев**

Данный текст выровнен влево (по левому краю). При этом левая граница абзаца образует прямую линию.

Данный текст выровнен по центру. При этом с обеих сторон каждой строки ширина свободного пространства одинакова.

Данный текст выровнен вправо (по правому краю). При этом правая граница абзаца образует прямую линию.

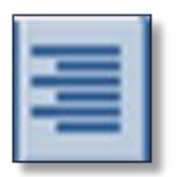

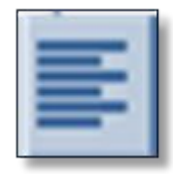

# Начертание шрифта

Нормальный шрифт ничем не выделяется.

- Полужирный шрифт темнее, он хорошо заметен.
- Курсивный шрифт имеет наклон.

А так выглядит подчёркнутый шрифт. Для изменения начертания шрифта имеются инструменты:

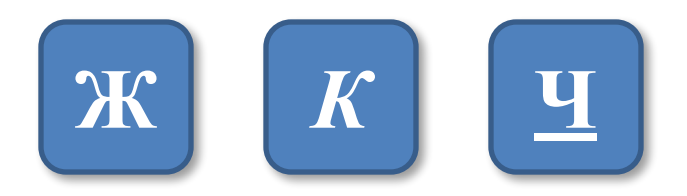

Для вывода документа на бумагу к компьютеру подключается печатающее устройство – *принтер.*

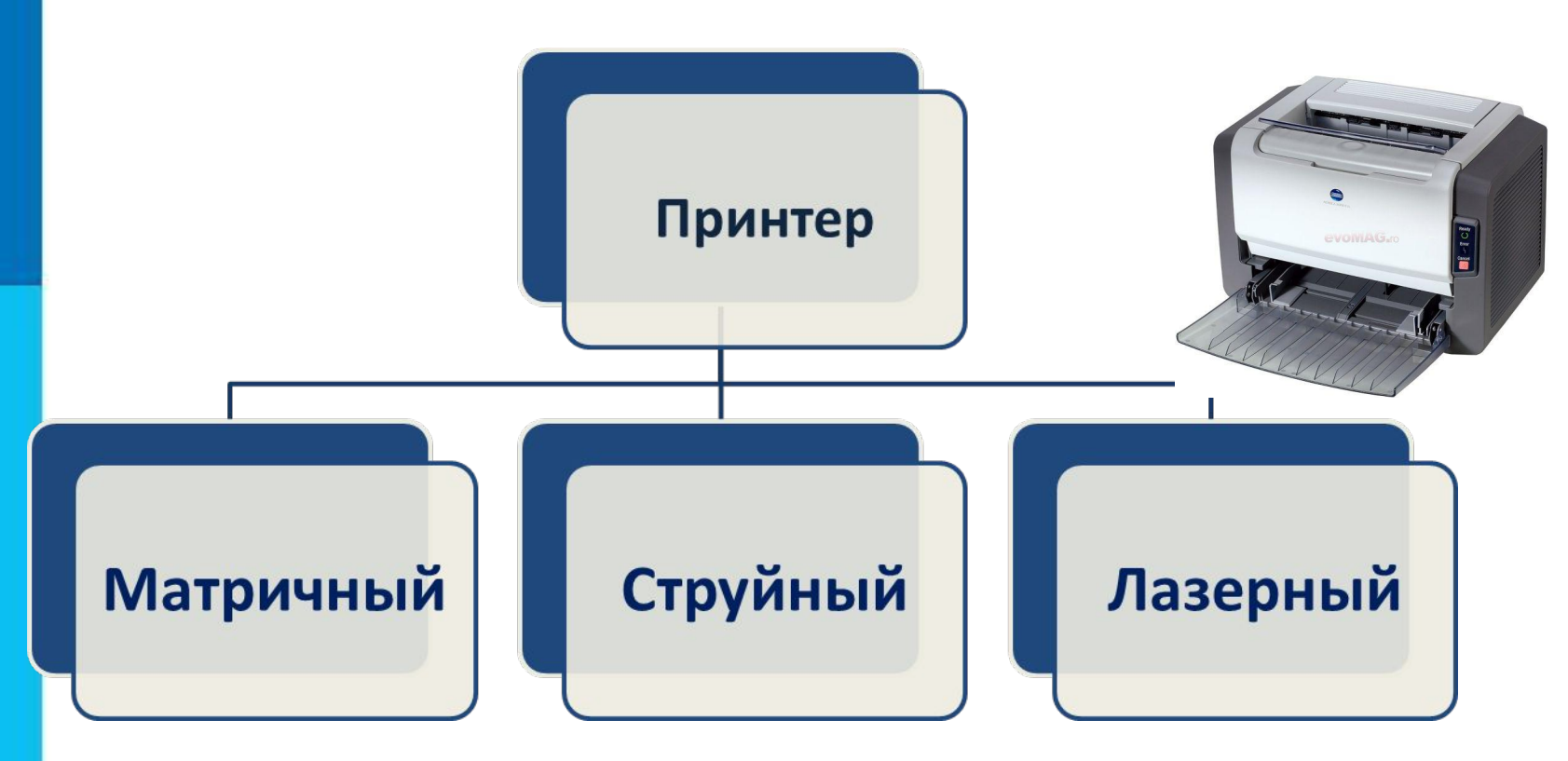

## **Печать документа**

## **Самое главное**

Для обработки текстовой информации предназначены специальные программы – текстовые редакторы.

Любой текст, созданный с помощью текстового редактора, вместе с включёнными в него нетекстовыми материалами называют документом.

Подготовка документа на компьютере состоит из таких этапов, как ввод (набор), редактирование и форматирование.

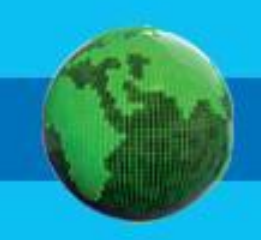

#### § 8, № 106, 108, 109, 115

106. Выберите правильный ответ.

- а) Чтобы вывести прописную букву в начале предложения, следует нажать ...
- клавишу Caps Lock
- комбинацию клавиш Shift + буква
- комбинацию клавиш Ctrl + Shift
- б) Если при наборе текста все буквы отображаются прописными, то это означает, что нажата клавиша ...
- Num Lock
- Caps Lock
- $F1$
- в) Какой символ вставляет в текст клавиша Enter?
- конец предложения
- конец строки
- конец абзаца
- конец текста

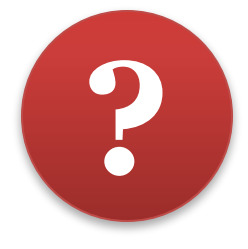

108. Дайте названия последовательностям действий (алгоритмам).

- 1. Установить курсор перед лишним символом.
- 2. Нажать клавишу Del.
- 1. Установить курсор за лишним символом.
- 2. Нажать клавишу BackSpace.

- 1. Установить курсор перед ошибочным символом.
- 2. Нажать клавишу Del.
- 3. Нажать клавишу с верным символом.

1. Установить курсор на место вставки символа. 2. Нажать клавишу Del. 3. Нажать клавишу с нужным символом.

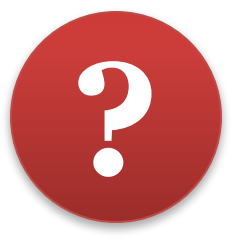

109. Укажите алгоритмы устранения следующих ошибок.

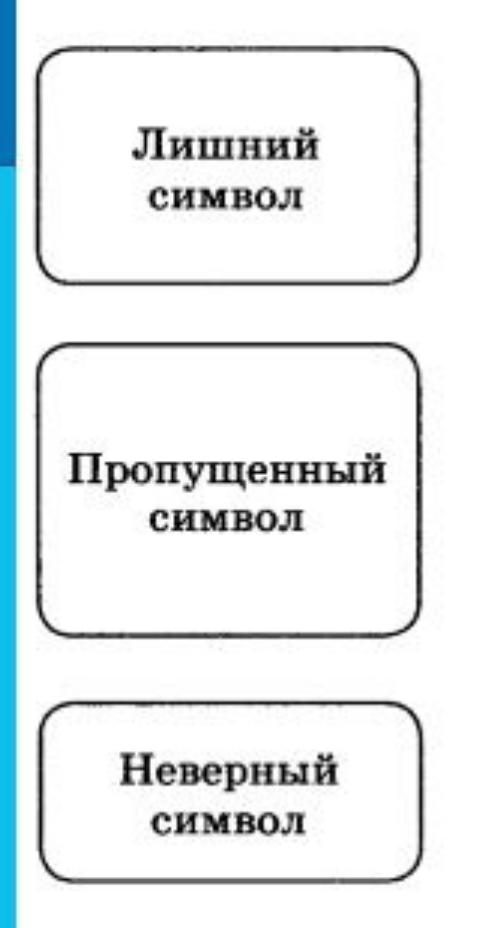

- 1. Установить курсор на место вставки символа.
- 2. Нажать клавишу с нужным символом.
- 1. Установить курсор за ошибочным символом.
- 2. Нажать клавишу BackSpace.
- 3. Нажать клавишу с верным символом.
- 1. Установить курсор перед лишним символом.
- 2. Нажать клавишу Del.

# **ОМАШНЕЕ ЗАДАНИЕ**

мыши

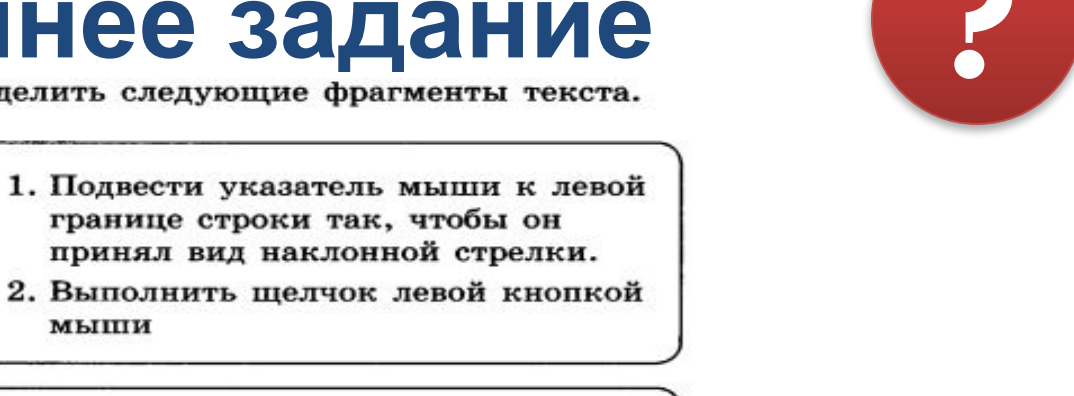

- 1. Подвести указатель мыши к левой границе текста так, чтобы он принял вид наклонной стрелки.
- 2. Выполнить тройной щелчок левой кнопкой мыши

Произвольный участок текста

Отдельное

слово

Строка

текста

- 1. Подвести указатель мыши к левой границе абзаца так, чтобы он принял вид наклонной стрелки
- 2. Выполнить двойной щелчок левой кнопкой мыши